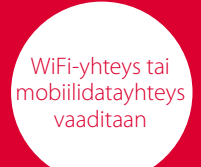

# emporia<br>SMART.5 mini

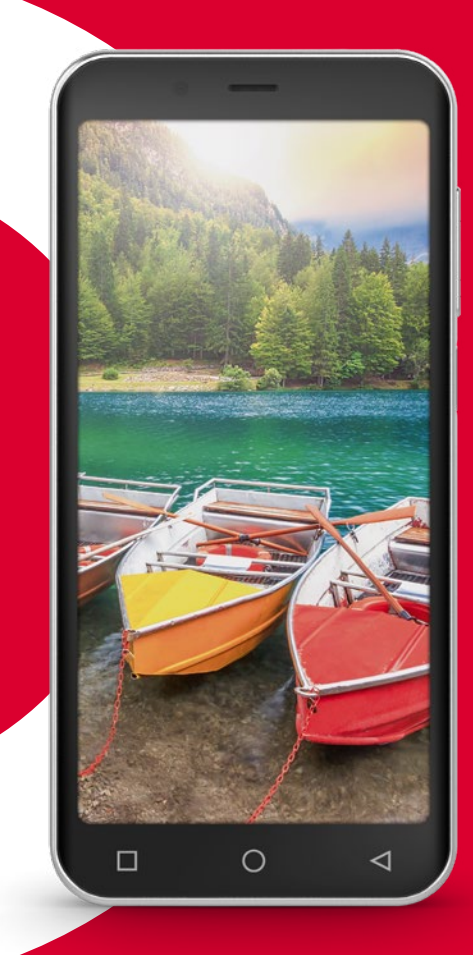

SUOMI

#### **Hyvä emporia-asiakas.**

*Google, Android, Gmail, Chrome ja muut merkit ovat Google LLC:n tavaramerkkejä.*

Mistä elämässä on kyse? Sitä me emporialla pohdimme suunnitellessamme tämän älypuhelimen. Kyllä, luit oikein. Meille oli aluksi yhdentekevää, kuinka suuri RAM- tai ROM-muisti laitteessa pitää olla tai miten paljon siinä on megapikseleitä tai milliampeeritunteja. Tämä kaikki oli meille alkuun sivuseikka, jonka jätimme viimeiseksi teknisen puolen asiantuntijoidemme ratkaistavaksi.

Meitä kiinnosti paljon enemmän se, mistä elämässä oikeasti on kyse. Turvallisuus, terveys, elämänilo, kestävyys, rakkaus, yhteydenpito…

Nämä ovat asioita, joilla on oikeasti merkitystä elämässä.

Niiden pohjalta valmistimme tämän älypuhelimen. Se kulkee mukanasi ja tukee sinua kaikilla näillä tärkeillä osa-alueilla. Rakkaudessakinko?

Juuri niin. Vaikka välimatka olisi pitkä, voit lähettää kumppanillesi suukon WhatsAppin kautta. Enemmän elämäniloa älypuhelimella? Aivan varmasti. Lyhyt video lapsenlapselta tuo iloa päivään. Turvallisuutta? Älypuhelimen taustapuolella oleva hätäpainike nopeuttaa avunsaantia hätätilanteessa.

Olemme löytäneet vastauksia elämän tärkeisiin kysymyksiin. Toivotan sinulle mukavia hetkiä uuden emporiaälypuhelimen kanssa.

Eveline Pupeter Omistaja ja toimitusjohtaja

#### **Tätä käyttöohjetta koskevat huomautukset**

- · Tässä käyttöohjeessa on hyödyllisiä neuvoja ja vinkkejä, jotka on merkitty symbolilla **that**.
- · Varoitukset on merkitty symbolilla $\blacksquare$ .
- · Monissa luvuissa on QR-koodi, jonka skannaamalla voit lukea tarkemmin kyseisestä aiheesta emporiaverkkosivuilta.

# **SISÄLLYSLUETTELO**

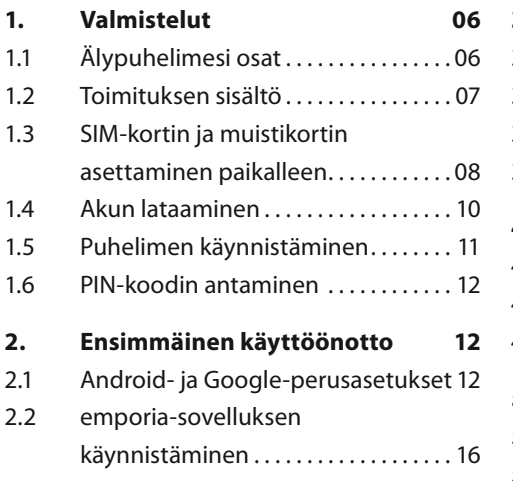

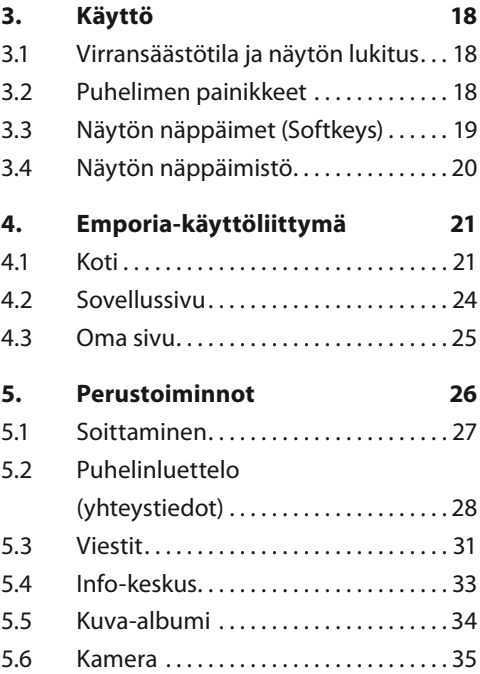

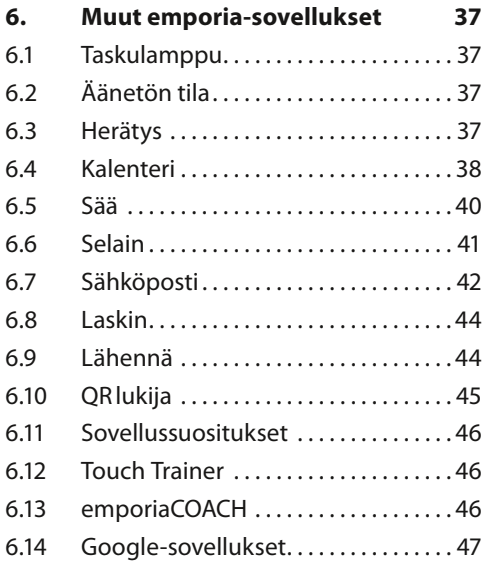

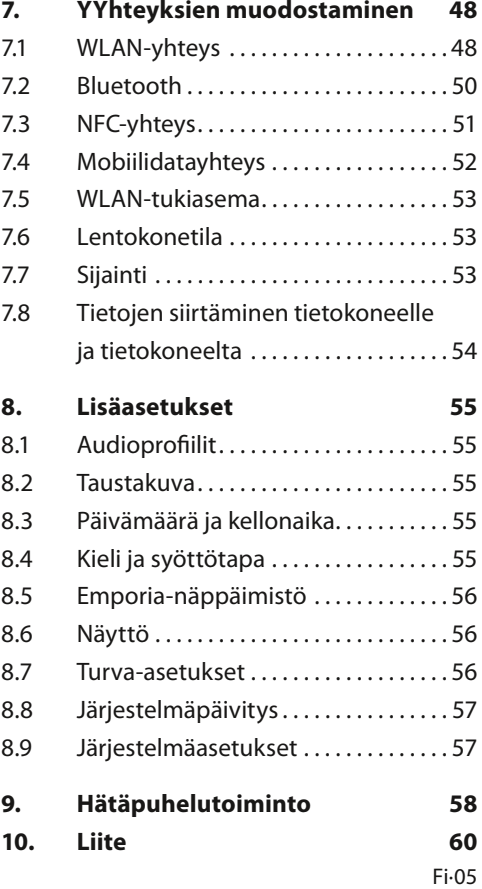

# **1. VALMISTELUT**

# **1.1 Älypuhelimesi osat**

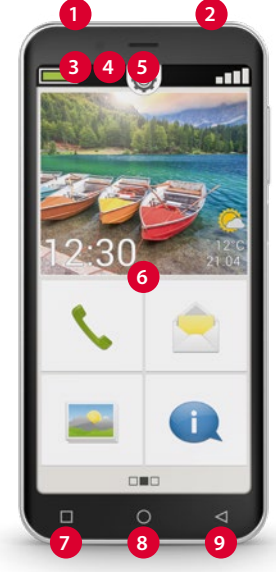

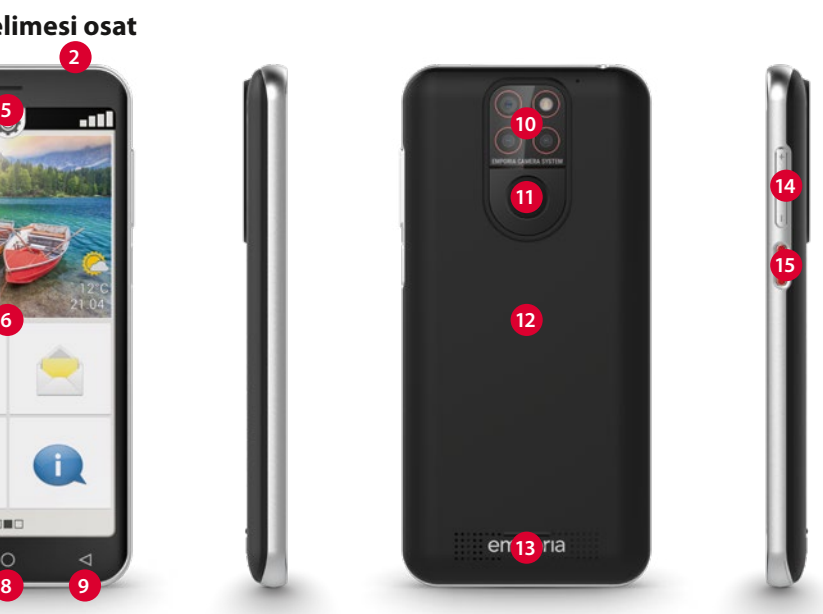

- Kuulokeliitäntä USB-liitäntä Merkkivalo Etukameran linssi Kaiutin (kuuloke) Kosketusnäyttö (kuvaruutu)
- Valikkopainike Koti-painike Paluupainike Kameran linssit ja taskulamppu/salama Hätäpainike
- Akkulokeron kansi *(kaksi versiota: hätäpainikkeella ja ilman hätäpainiketta)*
- Kaiutin
	- Äänenvoimakkuuden
	- painikkeet

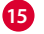

Virtapainike

Fi·06

# **1.2 Toimituksen sisältö**

- *Tämä pakkaus sisältää pieniä, nieltävissä olevia osia, eikä se siksi saa joutua pienten lasten käsiin.*
	- Älypuhelin
	- Akkulokeron kansi
	- Akkulokeron kansi ilman hätäpainiketta
	- Akku
	- USB-latausjohto
	- Käyttöohje
- › **Jos jokin osa puuttuu tai on viallinen** Ota yhteyttä **Emporiaasiakaspalveluun**. *(katso sivu60)*

#### **Lataa emporia-älypuhelimen harjoituskirja**

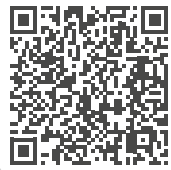

*https://www.emporiamobile. com/Products/MOBILES/ SMART-TRAiNiNG/ SMART-TB-003\_V2/ SMART-TB-003\_V2\_10310-FiN\_ WEB.pdf*

# › **Ei sisälly toimitukseen**

#### • **SIM-kortti**

SIM-kortti on sirukortti, joka sinun on asetettava puhelimeen. Vasta sen jälkeen voit soittaa älypuhelimellasi. Saat SIM-kortin ja siihen liittyvät tunnusluvut (PIN ja PUK) verkko-operaattoriltasi ostaessasi matkapuhelinliittymän. Käytä älypuhelimessa aina tiedonsiirron sisältävää mobiililiittymää.

• **Muistikortti**

Muistikortti on sirukortti, jolla voit lisätä älypuhelimesi tallennustilaa. Tällöin voit esimerkiksi tallentaa enemmän kuvia ja asentaa enemmän sovelluksia. Voit hankkia kyseiset kortit elektroniikkaalan erikoisliikkeistä.

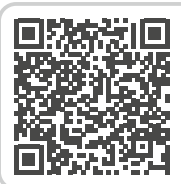

#### **SIM-kortti ja muistikortti – mitä niiden kanssa pitää tehdä?**

*https://www.emporiamobile. com/fi/selkeaesti-selitettynae/ sim-kortti-ja-sd-kortti*

#### • **Kuulokkeet**

Sopivat kuulokkeet löydät osoitteesta **https://iomi.style** tai elektroniikka-alan erikoisliikkeestä.

#### • **Verkkovirtalaturi**

Jos sinulla on kotonasi verkkovirtalaturi, voit käyttää sitä. Voit hankkia sellaisen myös elektroniikka-alan erikoisliikkeestä tai **Emporia-asiakaspalvelusta**.

*Suositus lähtöteho DC5,0V, vähintään 5W korkeintaan 10W.*

# **1.3 SIM-kortin ja muistikortin asettaminen paikalleen**

- *Ennen kuin vaihdat SIM-kortin tai muistikortin, irrota puhelin aina ensin laturista ja katkaise puhelimen virta.*
	- **Nosta akkulokeron kansi paikaltaan.**  Aloita akkulokeron kannen irrottaminen (kannen vasemmasta alakulmasta).
- *Varo irrottaessa sormenkynsiäsi.*
- l f *Vältä taivuttamasta akkulokeron kantta liikaa. Muuten se voi vaurioitua.*
- **Aseta SIM-kortti paikalleen.**  Työnnä kortti sisään niin, että kullanväriset koskettimet osoittavat alaspäin. Huomaa kiinnikkeen vieressä oleva merkintä.
- **Aseta muistikortti paikalleen.** (lisävaruste)

Työnnä muistikortti pidikkeeseen niin, että kullanväriset koskettimet osoittavat alaspäin.

• **Aseta akku paikalleen.** 

Aseta akku paikalleen niin, että akun ja puhelimen kullanväriset koskettimet koskettavat toisiaan. Paina akkulokeron kansi puhelimeen kiinni niin, että kaikki kiinnittimet lukittuvat.

- *Käytä tässä laitteessa vain nano-SIMkorttia. Jos nykyinen SIM-korttisi on muun kokoinen, voit vaihtaa sen verkkooperaattorillasi oikean kokoiseen.*
- *Käytä laitteessa vain sen kanssa yhteensopivia muistikortteja, kuten microSD®- tai microSDHC®-kortteja. Jos käytät yhteensopimatonta SIM-korttia tai muistikorttia, laite, kortti tai korttiin tallennetut tiedot voivat vahingoittua.*

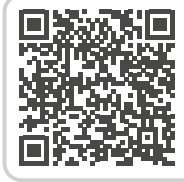

#### **Kun muisti on täynnä.**

*https://www.emporiamobile. com/fi/selkeaesti-selitettynae/ muisti-kaeytetty-loppuun*

#### **1.4 Akun lataaminen**

*Käytä vain tälle älypuhelimelle hyväksyttyjä akkuja, latureita (5V, 3A, 15W) ja lisävarusteita.*

*Ennen laitteen ensimmäistä käyttökertaa tai jos laitetta ei ole käytetty pitkään aikaan, akku on ladattava. Latausaika riippuu käytetystä laturista ja kestää noin 2-4 tuntia.*

#### **Näin lataat akkua oikein** *lataaminen.*

*https://www.emporiamobile. com/fi/selkeaesti-selitettynae/ lataa-akku*

#### › **Lataaminen latausjohdolla**

- Jos sinulla on kotonasi verkkovirtalaturi, voit käyttää sitä.
- Liitä USB-johto puhtelimen USB-liitäntään.
- Työnnä sitten latausjohdon virtapistoke pistorasiaan.
- *Käytä lataamiseen vain puhelimen mukana toimitettua latausjohtoa, jotta USB-liittimen kosketushäiriöiltä vältytään.*

# › **Lataaminen tietokoneella**

Liitä älypuhelin tietokoneen USB-liitäntään. Irrota tarvittaessa ensin mukana toimitettu USB-johto virtapistokkeesta.

HD *Tietokoneella lataaminen kestää pidempään kuin latausjohdolla* 

# › **Akun varauksen ilmaisimet puhelimessa**

- Kun akku on lähes tyhjä: Puhelimesta kuuluu merkkiääni ja näytössä näkyy varoitus. Akkukuvake on
- Kun akkua ladataan: Akkukuvake täyttyy ja merkkivalo palaa punaisena.

punainen, merkkivalo vilkkuu.

- Kun akku on ladattu täyteen: Akkukuvake on täynnä ja merkkivalo palaa vihreänä. Voit nyt irrottaa latausjohdon ensin puhelimesta ja sen jälkeen pistorasiasta.
- *Kohdasta* **Asetukset** *>* **Akku** *voit tarkistaa puhelimen jäljellä olevan käyttöajan nykyisellä akun varauksella. Voit myös pidentää käyttöaikaa sulkemalla sovelluksia.*

# **1.5 Puhelimen käynnistäminen**

- Poista näytön suojakalvo ennen puhelimen ensimmäistä käyttökertaa.
- Paina virtapainiketta vähintään kahden sekunnin ajan.
- Näytössä näkyy emporia-teksti, ja tunnussävel kuuluu.
- *Puhelimen käynnistäminen ensimmäistä kertaa voi kestää jopa kaksi minuuttia. Tänä aikana näytössä näkyy emporialogo. Älä keskeytä toimintoa.*

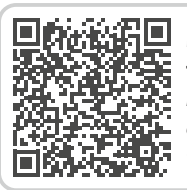

#### **Mitä älypuhelin tarvitsee toimiakseen?**

*https://www.emporiamobile. com/fi/selkeaesti-selitettynae/ tarpeellinen-kaeytettaevaeksi*

#### **1.6 PIN-koodin antaminen**

Anna SIM-korttisi 4-numeroinen PIN-koodi kehotettaessa ja vahvista syöttämäsi numerot.

*Voit muuttaa PIN-koodia tai poistaa sen käytöstä kohdassa* **Asetukset** *>*  **Suojaus** *>* **Lisää tietoturvaasetuksia** *>* **SIM-kortin lukitus***.*

*Voit syöttää PIN-koodin kolme kertaa. Kun PIN-koodi on syötetty kolme kertaa peräkkäin väärin, SIM-kortin lukituksen voi avata vain PUK-koodilla. PIN-koodin ja PUK-koodin löydät asiakirjoista, jotka sait verkko-operaattoriltasi SIM-kortin mukana.*

# **2. ENSIMMÄINEN KÄYTTÖÖNOTTO**

# **2.1 Android- ja Googleperusasetukset**

Kun otat älypuhelimen ensimmäistä kertaa käyttöön, sinun on määritettävä tiettyjä asetuksia. Tämä on tehtävä vain kerran.

#### › **Kielen valitseminen**

- Napauta valittuna olevaa kieltä.
- Näkyviin tulee valittavissa olevat kielet sisältävä luettelo.
- Valitse kieli, jolla haluat käyttää älypuhelinta.
- › **Android-asetusten käynnistäminen** Määritä muutamia tärkeitä Androidkäyttöjärjestelmän asetuksia valitsemalla **ALOITA**.

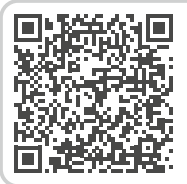

#### **Vaihe vaiheelta opastava ohje**

*https://www.emporiamobile. com/fi/selkeaesti-selitettynae/ google-tilin-kaeyttoeoenotto*

#### › **Yhdistäminen WLAN-verkkoon**

Käytä mahdollisuuksien mukaan WLAN-yhteyttä, jotta välttämättömät päivitykset ja lataukset eivät kuluta mobiilidataasi.

- *Lisätietoa on luvussa »7.1 WLAN-yhteys« sivulta 48.*
- › **Sovellusten ja tietojen kopiointi** Älypuhelin tarkistaa nyt, onko Android-käyttöjärjestelmään saatavissa päivityksiä, ja asentaa ne automaattisesti.

Oletko jo käyttänyt älypuhelinta? Seuraavassa vaiheessa voit asentaa sovellukset ja tiedot vanhasta älypuhelimestasi. Valitse tätä varten **SEURAAVA**, valitse tietojen siirtotapa ja seuraa näytössä näkyviä ohjeita. Jos tämä on ensimmäinen älypuhelimesi tai et halua siirtää tietoja, valitse **ÄLÄ KOPIOI**.

#### › **Google-tilin määrittäminen**

- Seuraavassa vaiheessa sinua pyydetään kirjautumaan Google-tililläsi. Anna tätä varten Gmail-sähköpostiosoitteesi ja siihen liittyvä salasana, tai luo uusi tili, jos sinulla ei vielä ole Google-tiliä.
- Nyt voit määrittää Google-palveluiden varmuuskopiointi- ja muistiasetukset. Käy esiasetukset tarkkaan läpi ja poista halutessasi yksittäisiä toimintoja käytöstä.

Valitse sitten **HYVÄKSY**.

- › **Hakupalvelun valitseminen** Valitse hakukyselyissä käytettävä Internetin hakukone.
- › **Älypuhelimen suojaaminen** Valitse näytön lukitus, jotta kukaan ei pysty käyttämään puhelintasi ilman lupaasi.
	- Valitse, onko koodi annettava myös laitteen käynnistyksen yhteydessä.
	- Kirjoita haluamasi koodi.
	- Anna koodi toisen kerran mahdollisten lyöntivirheiden poissulkemiseksi ja vahvista koodi.

## › **Google Assistantin ottaminen käyttöön**

Voit nyt asentaa Google Assistantin kaikki ominaisuudet. Huomaa, että annat tämän myötä Googlelle kattavat oikeudet.

#### • Valitse **AKTIVOI** tai **EI KIITOS**.

• Jos haluat käyttää Google Assistantia äänikomennoilla, määritä vaadittavat asetukset. Valitse **HYVÄKSYN** ja seuraa näytössä näkyviä ohjeita.

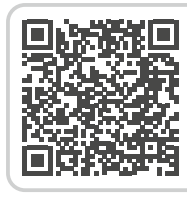

#### **Miten puheavustin toimii?**  *https://www.emporiamobile. com/fi/selkeaesti-selitettynae/ aeaeniavustaja*

› **Google Payn määrittäminen** Jos haluat yhdistää Google-tiliisi maksumahdollisuuden, valitse **LISÄÄ KORTTI** ja anna tarvittavat tiedot.

*Voit ohittaa asetuksen tässä kohdassa ja lisätä sen myöhemmin Google-tiliisi.*

› **Taustan ja tekstin koon muuttaminen**

Voit mukauttaa älypuhelimesi taustan ja tekstin koon. Nämä asetukset vaikuttavat järjestelmään, eivät kuitenkaan emporia-sovellukseen. Suorita asennus nyt loppuun.

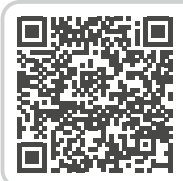

**Sovellusvinkki: Google Pay** 

*https://www.emporiamobile. com/fi/selkeaesti-selitettynae/ google-pay*

# **2.2 emporia-sovelluksen käynnistäminen**

Kun olet määrittänyt Android-

käyttöjärjestelmän ja

Googlen asetukset,

näkyviin tulee Androidaloitusnäyttö.

Napauta nyt emporiasymbolia.

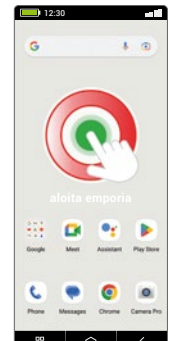

#### › **Oikeudelliset tiedot**

Hyväksy emporia-sovelluksen käyttöehdot, tietosuojakäytäntö ja sovelluksen käyttöoikeudet. Napauta tätä varten ruutua tekstin **»Olen lukenut koko sisällön ja hyväksyn sen«** vieressä**.** Vahvista valitsemalla **SEURAAVA**.

# › **emporia-sovellus aloitusnäyttönä**

Toimi seuraavasti, jos haluat, että älypuhelimen käynnistyessä avautuu emporia-käyttöliittymä.

- Valitse **SEURAAVA**.
- Valitse **emporia**.
- Valitse **Aseta oletukseksi**

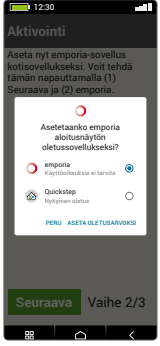

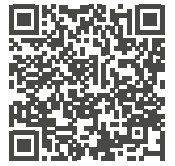

#### **emporia-sovelluksen käynnistäminen**

*https://www.emporiamobile. com/fi/selkeaesti-selitettynae/ aloita-emporia*

- › **emporia-sovelluksen rekisteröinti** Ilmoita nimi, ikäryhmä, sukupuoli ja sähköpostiosoite ja vahvista valitsemalla **SEURAAVA**.
	- Viimeistele emporia-sovelluksen määritys valitsemalla **LOPETA**.
	- Älypuhelimen käynnistyessä avautuu nyt aina emporia-käyttöliittymä.
- › **Asetusten määrittämisen suorittaminen loppuun**
- › **Info-keskuksessa** näkyy ilmoitus, jos asennusvaiheita on ohitettu.

# › **Uudet sovellukset asennuksen jälkeen**

Emporia-sovellus koostuu lukuisista erilaisista sovelluksista. Siksi älypuhelimessasi on nyt useita symboleita seuraavia toimintoja varten:

- emporia-etusivulla: **Puhelin**, **Viestit**, **Kuva-albumi** ja **Infokeskus**
- **Suosikkisovellusten** sivulla: **Kamera**, **Herätys**, **Play Kauppa**, **Sää**, **Kalenteri**, **Selain**, **Sähköposti**

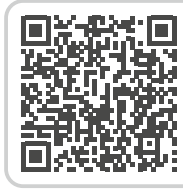

**Google Play Store**  *https://www.emporiamobile. com/fi/selkeaesti-selitettynae/ google-playstore*

# **3. KÄYTTÖ**

# **3.1 Virransäästötila ja näytön lukitus**

Kun puhelimesi on tietyn aikaa käyttämättä, näyttö siirtyy virransäästötilaan ja pimenee. Voit ottaa näytön jälleen käyttöön painamalla lyhyesti virtapainiketta. Voit myös suojata puhelimesi kosketusnäytön tahattomalta käytöltä lukitsemalla näytön.

#### › **Näytön lukitseminen manuaalisesti**

- Paina lyhyesti virtapainiketta.
- Näyttö pimenee ja lukittuu, merkkiääni kuuluu. Näyttö on nyt suojattu tahattomalta käytöltä.
- › **Automaattisen näytön lukituksen asetukset**  Kohdassa **Pika-asetukset > Lisäasetukset > Turvallisuusasetukset > Näytön lukitus** voit valita seuraavat laitteen suojaustavat:
	- **Ei mitään**
	- **Liu'utus**
	- **PIN-koodi**: anna itse valitsemasi koodi.

# **3.2 Puhelimen painikkeet**

#### › **Virtapainike**

- Käynnistä tai sammuta puhelin painamalla virtapainiketta vähintään kahden sekunnin ajan.
- Paina tätä painiketta lyhyesti, kun haluat herättää puhelimen virransäästötilasta tai asettaa puhelimen virransäästötilaan.

# › **Äänenvoimakkuuden painikkeet**

Älypuhelimen sivussa olevilla äänenvoimakkuuden painikkeilla voit muuttaa äänenvoimakkuutta tai mykistää soivan puhelimen tai herätyksen.

- **1** Soittoäänen voimakkuuden ääniprofiilit:
	- Laite soi puhelun tai viestin saapuessa
- Värinähälytys ilmoittaa puheluista ja viesteistä
- $\mathbf{R}$  Puhelut ja viestit mykistetty
- **2** Median äänenvoimakkuuden liukusäädin
- **3** Äänenvoimakkuuden säätökenttä:

# **Median äänenvoimakkuuden, puhelun äänenvoimakkuuden, soittoäänen/ilmoitusten**

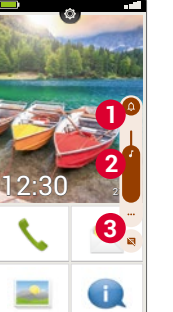

# **voimakkuuden ja herätyksen voimakkuuden** liukusäädin

*Pika-asetuksissa on emporian äänetön tila (katso sivu37).*

# › **Hätäpainike**

Soita hätätilanteessa apua painamalla tätä painiketta. *(katso sivu58)*

# **3.3 Näytön näppäimet (Softkeys)**

# › **Etusivun painike (Koti-painike)**

- Voit palata milloin tahansa etusivulle koskettamalla tätä painiketta lyhyesti.
- Painiketta pitkään painettaessa Google Assistant otetaan käyttöön.

# › **Takaisin**

Kumoa viimeksi tekemäsi vaiheet.

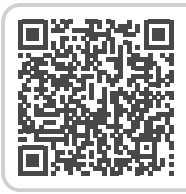

#### **Käyttö kosketusnäytöllä**

*https://www.emporiamobile. com/fi/selkeaesti-selitettynae/ kosketusnaeyttoe*

#### › **Valikko**

Näyttää kaikki aktiiviset sovellukset vierekkäisissä ikkunoissa.

- Siirry johonkin näytetyistä sovelluksista napauttamalla sitä lyhyesti.
- Sulje sovellus pyyhkäisemällä sovelluksen kuvaa ylös.

# **3.4 Näytön näppäimistö**

Kun sinun tarvitsee kirjoittaa tietoja ja napautat tekstinsyöttökenttää, näytön alaosaan avautuu automaattisesti näytön näppäimistö.

Näppäimistöstä voi valita eri merkkejä sisältävän näkymän napauttamalla harmaita painikkeita:

- **1** Suuraakkoset sisältävä näppäimistö.
- **2** Numerot ja erikoismerkit sisältävä näppäimistö
- **3** Symbolit ja hymiöt sisältävä näppäimistö **4**
	- **5** Kirjainnäppäimistö

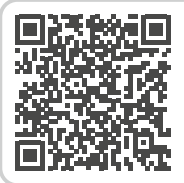

**Speech to text -puheentunnistus** 

*https://www.emporiamobile. com/fi/selkeaesti-selitettynae/ puhe-tekstiksi*

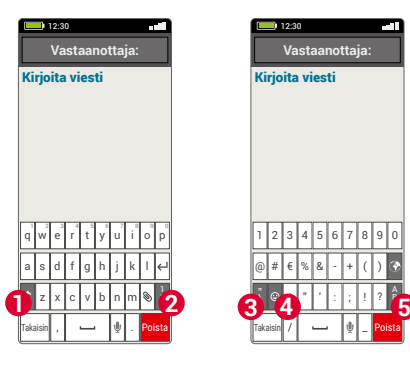

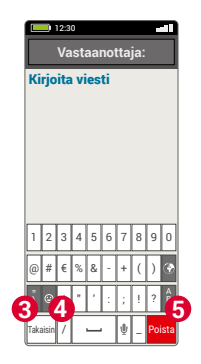

# **4. EMPORIA-KÄYTTÖLIITTYMÄ**

# **4.1 Koti**

Etusivu, jota kutsutaan myös kotisivuksi, on älypuhelimesi perusta. Koti-painikkeella voit avata etusivun tai siirtyä koska tahansa takaisin etusivulle.

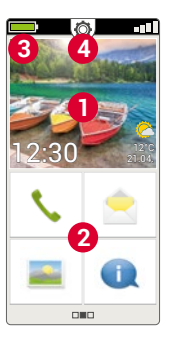

#### **Etusivu koostuu seuraavista osista:**

# › **1 Taustakuva**

Voit valita puhelimeesi yksilöllisen taustakuvan.

Kuvassa näkyvät kellonaika, päivämäärä ja säätila. Muuta koskettamalla näyttöä pitkään.

- **2** Taustakuvan alapuolella on neljä tärkeimmät toiminnot sisältävää kenttää:
- **Soittaminen ja yhteystiedot** *(katso sivu28)*
- **Viestit** *(katso sivu31)*
- **Kuva-albumi ja kamera** *(katso sivu34)*
- **Info-keskus** *(katso sivu33)*
- *Muuta painikkeiden määritystä koskettamalla painikekenttää pitkään.*

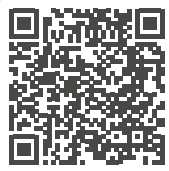

#### **emporia-käyttöliittymä**

*https://www.emporiamobile. com/fi/selkeaesti-selitettynae/ emporia-sovellus*

# › **3 Symbolirivi:**

 **Akkukuvake:** kertoo akun varauksen tilan. Kun kosketat symbolia, akun varaustila näytetään prosentteina.

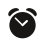

**Herätys:** herätys on asetettu.

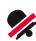

 **Äänetön:** äänetön tila on käytössä.

 **Lentokonetila:** lentokonetila on käytössä.

- **Signaalin vahvuus:** Ilmoittaa älypuhelimen signaalin voimakkuuden. Kuvaketta napautettaessa avautuu näyttökenttä, jossa voi näkyä seuraavat symbolit:
- $|{\bf R}|$  Ilmoittaa **verkkovierailusta**; vieraan verkon käytöstä voi aiheutua lisämaksuja.

**WILAN:** yhteys langattomaan verkkoon on muodostettu. **WLAN:** yhteyttä langattomaan verkkoon ei ole muodostettu.

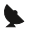

- **GPS** on käytössä. **GPS** on käytössä ja tunnistaa sijainnin.
- **Kuulokkeet:** kuulokkeet tai ulkoinen kaiutin on liitetty.
- **Soitonsiirto:** soitonsiirto on käytössä.

**NFC**-lähikenttäviestintä on käytössä.

- $\ast$ **Bluetooth** on käytössä.
	- **Bluetooth**-laite on yhdistetty.
- 鷗 **WLAN-tukiasema:** älypuhelin toimii WLAN-tukiasemana muille laitteille.

# › **4 Pika-asetukset:**

Aikaa **Pika-asetukset** rataskuvakkeesta . Ne sisältävät kaikki puhelimesi tärkeimmät asetukset, ja voit ottaa toimintoja nopeasti käyttöön tai pois käytöstä.

- **Taskulamppu** *(katso sivu37)*
- **Herätys** *(katso sivu37)*
- **Äänetön** *(katso sivu37)*
- **Wi-Fi** *(katso sivu48)*
- **Bluetooth** *(katso sivu50)*
- **NFC** *(katso sivu51)*
- **Wi-Fi-verkkopiste** *(katso sivu53)*
- **Mobiilidata** *(katso sivu52)*
- **Lentokonetila** *(katso sivu53)*
- **Sijainti** *(katso sivu53)*
- **Audioprofiilit** *(katso sivu55)*
- **Taustakuva** *(katso sivu55)*
- **Päiväys & aika** *(katso sivu55)*
- **Kieli & syöttö** *(katso sivu55)*
- **Emporia-näppäimistö** *(katso sivu56)*
- **Näyttö** *(katso sivu56)*
- **Turvallisuusasetukset** *(katso sivu56)*
- **Järjestelmäpäivitys** *(katso sivu57)*
- **Järjestelmäasetukset** *(katso sivu57)*

# **4.2 Sovellussivu**

Sovellussivulta pääset siirtymään kaikkiin älypuhelimeen asennettuihin sovelluksiin. Voit tallentaa tälle sivulle sovellukset, joita käytät eniten.

Kosketa kenttää pitkään ja valitse haluamasi toiminto luettelosta.

Alaoikealla oleva kymmenes kenttä **Kaikki sovellukset** sisältää luettelon, jossa on lueteltu kaikki älypuhelimessa käytettävissä olevat sovellukset.

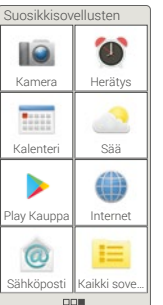

› **Sovellusten asentaminen** Kohdassa **Sovellussuositukset** on ladattavissa erilaisia käteviä sovelluksia. Voit myös käyttää Google Playtä.

# › **Sovellusten poistaminen**

- Valitse sovellussivulta **Kaikki sovellukset**.
- Pyyhkäise luettelon loppuun.
- Valitse **Poista**. Poistettavissa olevien sovellusten kohdalla on ruutu.
- Napauta poistettavan sovelluksen ruutua.
- Valitse vasemmalta ylhäältä **Poista**.
- Vahvista poisto valitsemalla **OK**.

# **4.3 Oma sivu**

Voit siirtyä omalle sivulle liu'uttamalla sormeasi näytöllä vasemmalta oikealle.

Voit täyttää omien sivujesi $\mid$  <sup>+4366498765432</sup> kentät yksilöllisesti:

# › **Suosikit**

Voit tallentaa suosikkeihin useimmiten käyttämääsi yhteystietoa.

- Kosketa yhteystietokenttää.
- Yhteystietojesi luettelo avautuu. Valitse yhteystieto koskettamalla sitä.
- Tämä yhteystieto lisätään suosikkeihin. Puhelin soittaa yhteystiedolle heti, kun kosketat sen kenttää.

# › **Oma puhelinnumero:**

Tässä kohdassa näkyy automaattisesti oma puhelinnumerosi. Numeroa koskettamalla voit

- lähettää sen sähköpostitse
- lähettää sen tekstiviestillä
- kopioida sen
- muokata sitä.
- *Oman puhelinnumeron tallentaminen ei välttämättä ole mahdollista verkkooperaattorista riippuen.*

# › **Vastaaja:**

Tästä kohdasta voit avata vastaajan ja muokata sen asetuksia:

- Kuuntele vastaajan viestit koskettamalla painiketta lyhyesti.
- Siirry vastaajan asetuksiin koskettamalla ja pitämällä sormen näytöllä painettuna.

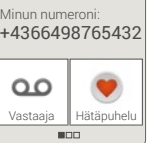

Suosikit

#### › **Hätäpuhelu**

Tässä kohdassa voit määrittää hätäpuhelutoiminnon asetukset: *Lisätietoa on luvussa »9. Hätäpuhelutoiminto« sivulta 58.*

- Voit tallentaa korkeintaan viisi yhteystietoa, joille soitetaan hätätilanteessa.
- Ota puhelimen taustapuolella oleva **D**-painike käyttöön
- Aloita hätäpuhelu

# **5. PERUSTOIMINNOT**

Voit valita etusivulta (aloitusnäytöstä) seuraavat toiminnot (sovellukset):

- **Soittaminen ja puhelinluettelo**
- **Viestit**
- **Kuva-albumi ja kamera**
- **Info-keskus**

# › › **Soittaminen ja puhelinluettelo**

Tällä sovelluksella voit soittaa puheluita ja hallita yhteystietojasi.

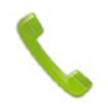

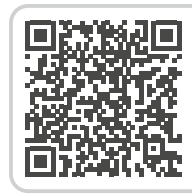

#### **että älypuhelin on käyttövalmis?**  *https://www.emporiamobile. com/fi/selkeaesti-selitettynae/ kaeyttoevalmis*

**Mistä tiedän,** 

#### **5.1 Soittaminen**

Voit valita puhelinnumeron soittamista varten kolmella tavalla:

- **Puhelinluettelo:** valitse yhteystieto luettelosta ja kosketa nimeä.
- **Näppäimistö:** syötä numerot näppäimistöllä ja valitse lopuksi **Soita**.
- **Äskeiset puhelut:** valitse yhteystieto viimeksi vastaanotettujen tai soitettujen puheluiden luettelosta. Vastaamattomat puhelut näkyvät ylimmäisenä luettelossa ja ne on merkitty punaisella palkilla.
- › **Puheluun vastaaminen tai puhelun hylkääminen**

Kun sinulle soitetaan, voit vastata puheluun koskettamalla lyhyesti **C**-kenttää tai hylätä puhelun koskettamalla $\leftarrow$ -kenttää.

# › **Puhelun aikana käytettävissä olevat vaihtoehdot**

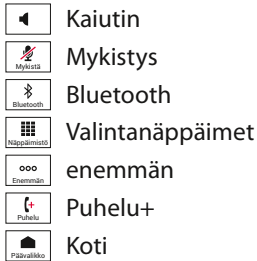

# › **Puhelutietojen poistaminen**

Poista puheluhistorian tietoja valitsemalla Poista. Valitse poistettavat tiedot napauttamalla niiden vieressä olevaa ruutua. Poista merkityt puhelut napauttamalla punaista **Poista**painiketta.

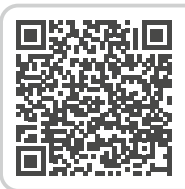

#### **Mitä tarkoittaa roaming tai verkkovierailu?**

*https://www.emporiamobile. com/fi/selkeaesti-selitettynae/ roaming*

# **5.2 Puhelinluettelo (yhteystiedot)**

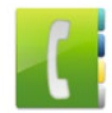

Puhelinluettelossa näkyvät kaikki valittavissa olevat yhteystiedot.

# › **Etsi yhteystieto**

Hae puhelinluetteloon tallennettua yhteystietoa kirjoittamalla hakukenttään etsimäsi yhteystiedon nimen alkukirjaimet. Hakua vastaava tulos tulee näyttöön.

Soita yhteystiedolle napauttamalla nimeä.

*Jos haluat selata yhteystietoluetteloa alaspäin, pyyhkäise näytön oikeassa reunassa olevien yhteystietojen kuvien päältä. Jos pyyhkäiset nimien päältä, voit vahingossa soittaa jollekin yhteystiedoista.*

- › **Lisää yhteystieto**
	- 1. Luo uusi yhteystieto valitsemalla **Lisää yhteystieto**.
	- 2. Syötä puhelinnumero ja vahvista valitsemalla **Seuraava**.
	- 3. Kirjoita ensin henkilön etunimi ja sitten sukunimi ja tallenna ne. Olet nyt tallentanut tämän henkilön yhteystietoihisi. Voit lisätä yhteystietoon esimerkiksi yhteystiedon kuvan, lankapuhelinnumeron, sähköpostiosoitteen tai syntymäpäivän.
- › **Yhteystietojen siirtäminen vanhasta puhelimesta älypuhelimeen** Voit siirtää yhteystiedot vanhasta puhelimestasi älypuhelimeen usealla tavalla:
	- **Yhteystietojen tuominen SIM-kortilta** Tallenna vanhan puhelimen yhteystiedot SIM-kortille ja aseta SIM-kortti älypuhelimeen.

Kun asetat SIM-kortin ensimmäistä kertaa älypuhelimeen, puhelin tunnistaa tallennetut yhteystiedot automaattisesti. Sinua pyydetään siirtämään yhteystiedot älypuhelimeen. Sen jälkeen SIM-kortilta tuodut yhteystiedot näkyvät puhelinluettelossa.

Jos haluat tuoda yhteystiedot myöhemmin SIM-kortilta, valitse puhelinluettelon lopusta

# **Tuo/vie yhteystiedot** > **Tuo SIM-kortilta**.

Voit tuoda yksittäisiä yhteystietoja napauttamalla kyseistä yhteystietoa pitkään. Tai valitse Vaihtoehdotpainikkeella **Tuo kaikki**.

*Jos sinulla kuitenkin on uusi SIM-kortti esimerkiksi koska olet hankkinut uuden liittymän älypuhelimeen, käytettävissä on eri vaihtoehtoja. Alan erikoisliikkeessä tiedot voidaan siirtää SIM-kortilta toiselle SIM-kortinlukijalla.*

• **Yhteystietojen tuominen vcf-tiedostona**

Vie vanhan puhelimesi yhteystiedot vcf-tiedostona.

Siirrä vcf-tiedosto ulkoisella muistikortilla tai Bluetooth-yhteydellä. Valitse puhelinluettelon lopusta **Tuo/vie yhteystiedot > Tuo tallennustilasta**. Etsi vcf-tiedosto muistikortilta ja avaa se yhteystietojen tuontia varten.

# • **Yhteystietojen hallinta tietokoneesta käsin**

Voit siirtää yhteystiedot vanhasta puhelimesta myös tietokoneeseen ja sieltä edelleen uuteen puhelimeen.

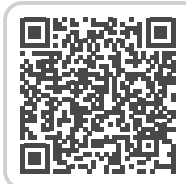

**Yhteystietojen tuonti**  *https://www.emporiamobile. com/fi/selkeaesti-selitettynae/ yhteystietojen-tuonti*

#### › **Yhteystietojen avaaminen ja muokkaaminen**

Kun haluat avata yhteystiedon, kosketa yhteystiedon kuvaa **1** ja sen jälkeen i-symbolia **2** . Yhteystiedon kuva, matkapuhelinnumero, lankapuhelinnumero, sähköpostiosoite ja syntymäpäivä tulevat näyttöön. **Tuo/Vie yhteystiedot** A C E Vaihtoehdot Caroline Beyer Ann Fischer Elli Gruber

• Kun kosketat luettelon painiketta, siihen liittyvät toiminnot suoritetaan, esim. puhelinnumeron napauttaminen käynnistää puhelun. Jos haluat muokata yhteystiedon tarkempia A E

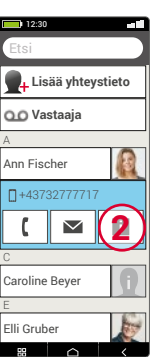

Etsi

12:30

**Lisää yhteystieto Vastaaja**

**1**

**Estoluettelo**

tietoja, valitse painike luettelosta, muokkaa tai täydennä tietoja ja tallenna muutokset.

• Kohdassa Vaihtoehdot voit **lähettää viestin**, **lähettää yhteystiedot**, tarkastella tämän yhteystiedon **puheluhistoriaa**, **merkitä** yhteystiedon **suosikiksi** tai **poistaa**  yhteystiedon.

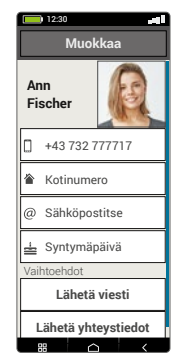

• Jos haluat muuttaa olemassa olevia tietoja, valitse **Muokkaa**. Kohdassa **Vaihtoehdot** voit **lisätä** yhteystietoon uuden **kentän**.

# **5.3 Viestit**

Tällä sovelluksella voit lähettää ja vastaanottaa tekstiviestejä ja multimediaviestejä.

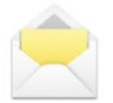

# › **Viestin kirjoittaminen** Valitse **Kirjoita viesti.** Kirjoita viesti näytön näppäimistöllä.

#### › **Viestin lähettäminen**

Valitse vastaanottaja, jolle haluat lähettää viestin.

#### Valitse **Vastaanottaja** ja sen jälkeen **Lähetä**.

Voit etsiä vastaanottajan yhteystiedoista, syöttää numeron näppäimistöllä tai valita numeron äskeisistä puheluista.

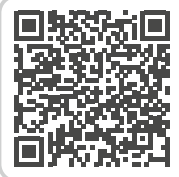

#### **emporia-sovellus: viestit**

*https://www.emporiamobile. com/fi/selkeaesti-selitettynae/ emporia-viestit*

# › **Useammalle yhteystiedolle lähettäminen**

Jos haluat lähettää viestin samalla kertaa useammalle yhteystiedolle, valitse **Useita yhteystietoja**. Voit kuitenkin valita vastaanottajat vain tallentamistasi yhteystiedoista.

# › **Viestin lukeminen**

Saat ilmoituksen, kun sinulle on saapunut uusi viesti. Uusien viestien määrä näytetään etusivulla viestikuvakkeen vieressä punaisessa ympyrässä.

Lue viesti koskettamalla uutta viestiä kohdassa **Viestit**. Voit myös lukea uuden viestin koskettamalla suoraan ilmoitusta.

# › **Viestin kirjoittamisen keskeyttäminen**

Voit koska tahansa keskeyttää viestin kirjoittamisen ja siirtyä käyttämään toista sovellusta. Kun seuraavan kerran valitset **Kirjoita viesti**, aloittamasi viesti näytetään.

# › **Poista viestit**

Selaa viimeisimpien viestien luettelon loppuun ja valitse **Poista**.

Valitse viestit napauttamalla niiden vieressä olevaa ruutua.

Poista merkityt viestit painamalla punaista **Poista**-painiketta ja vahvista valitsemalla **Kyllä**.

# › **Viestien välittäminen**

Avaa viestihistoria, josta haluat välittää viestin. Napauta haluamaasi viestiä ja valitse **Välitä**.

Teksti lisätään uuteen tekstiviestiin. Voit vielä muokata tekstiä ja lisätä vastaanottajan, ja sen jälkeen lähettää viestin.

- › **Mikä on tekstiviesti (SMS), multimediaviesti (MMS), sähköposti, pikaviestin ja ilmoitus, ja mitä eroa niillä on?**
	- **Tekstiviesti (SMS)** on lyhyt viesti, jolla voi lähettää vain tekstiä.

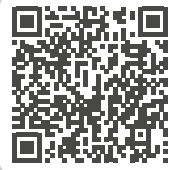

**Tekstiviesti vai pikaviesti?**  *https://www.emporiamobile. com/fi/selkeaesti-selitettynae/ sms-vs-messenger*

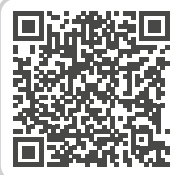

**WhatsApp**  *https://www.emporiamobile. com/fi/selkeaesti-selitettynae/ whatsapp*

- **Multimediaviesti (MMS)** on tekstiviesti, jolla voi lähettää tekstin lisäksi multimediasisältöä, kuten valokuvia.
- **Sähköposti** on pääasiassa tietokoneesta tuttu viestinvälitysjärjestelmä. Tarvitset sitä varten sähköpostiosoitteen.
- **Pikaviestimet** ovat älypuhelimia varten kehitettyjä sovelluksia. On olemassa monia erilaisia pikaviestinsovelluksia, kuten esim. WhatsApp.
- **Ilmoitukset** ovat viestejä, joiden avulla älypuhelin ilmoittaa sinulle puhelimen toiminnoista.

#### **5.4 Info-keskus**

Täällä näkyvät kaikki eri sovelluksiin liittyvät ilmoitukset. Tällaisia ovat mm. vastaamattomat puhelut, uudet viestit ja asennettujen sovellusten päivityksiä koskevat ohjeet.

#### › **Ilmoitusten avaaminen**

Avaa **Info-keskus** ja kosketa ilmoitusta, jonka haluat lukea. Kun ilmoitus on luettu, se poistuu luettelosta.

#### › **Ilmoitusten poistaminen**

Tavallisesti ilmoitus poistuu, kun sitä on kosketettu. Voit tyhjentää koko luettelon valitsemalla Poista kaikki.

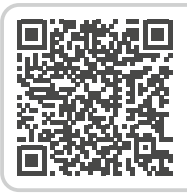

#### **Mitä päivitykset ovat ja mitä minun pitää tehdä?**

*https://www.emporiamobile. com/fi/selkeaesti-selitettynae/ paeivitykset*

# **5.5 Kuva-albumi**

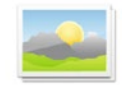

Tämän avulla voit katsella ja hallita valokuvia sekä käynnistää kameran ja ottaa valokuvia.

Kuva-albumissa näkyvät kaikki otetut kuvat ja videot pienennetyssä muodossa kuukausien mukaan järjestettyinä. Voit asettaa kerralla yleisnäkymässä näytettävien kuvien määrän +∕− painikkeilla, jotka näkyvät lyhyesti avattaessa.

# › **Valokuvien katseleminen**

Avaa valokuva koskettamalla sitä valokuva-albumissa.

Kun kosketat valokuvaa lyhyesti,

seuraavat painikkeet tulevat näkyviin:

K ja > : selaa kuvia

 $\overline{\overline{\mathfrak{m}}}$ : poista valittuna oleva kuva

**☆: merkitse valittuna oleva kuva** suosikiksi.

**Vaihtoehdot:** Poista, Aseta taustakuvaksi, Jaa, Suurenna, Pienennä, Kierrä (kun video on valittuna, vain **Poista** ja **Jaa** ovat käytettävissä).

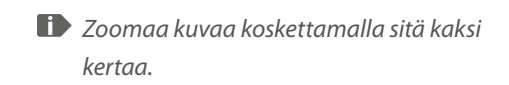

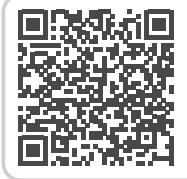

**emporia-sovellus: kuvaalbumi** 

*https://www.emporiamobile. com/fi/selkeaesti-selitettynae/ emporia-kuva-albumi*

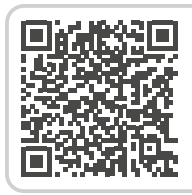

#### **Kuvien hallitseminen Google Kuvilla**

*https://www.emporiamobile. com/fi/selkeaesti-selitettynae/ google-kuvat*

#### › **Valokuvan lähettäminen ja kopioiminen**

Avaa valokuva ja valitse **Vaihtoehdot**. Valitsemalla **Jaa** voit lähettää valokuvan mm. Bluetoothin, sähköpostin tai multimediaviestin välityksellä. Voit kopioida valokuvat tietokoneelle liittämällä USB-johdon puhelimen ja tietokoneen välille.

*Jos haluat lähettää useamman kuvan samalla kertaa, kosketa kuvaa kuvaalbumin yleisnäkymässä ja pidä valokuva painettuna.* 

*Voit näin valita useamman valokuvan jakamista tai poistamista varten.*

*Haluatko tietää kuvan tallennuspaikan? Kosketa pitkään esikatselukuvaa kuvaalbumissa ja valitse* **Luettelo***. Kansio, johon kuva on tallennettu älypuhelimessa, tulee näkyviin.*

#### **5.6 Kamera**

Käynnistä kamera valitsemalla valokuvaalbumista **Ota valokuva**. Tai valitse **Kaikki sovellukset** ja **Kamera**. Ota kuva painamalla näytön kamerasymbolia.

- › **Kuvasta valitun kohdan suurentaminen tai pienentäminen (zoomaus)** Voit suurentaa tai pienentää kuvaa kahdella tavalla:
	- $\cdot$  Zoomaus  $\pm$  ja  $\pm$ -painikkeilla: lähennä kohdetta koskettamalla -painiketta. Kuva pienenee -painikkeesta.
	- Zoomaus kahdella sormella

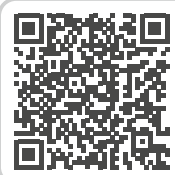

**emporia-sovellus: kamera**  *https://www.emporiamobile. com/fi/selkeaesti-selitettynae/ emporia-kamera*

- › **Salaman tilan valitseminen** Kosketa  $\frac{1}{4}$ -salamasymbolia ja valitse **Salama päällä** / Salama pois<sup>1</sup> kai **Automaattinen salama** .
- › **Kameran toimintovaihtoehdot: Etukamera/Takakamera**, **Videotila/ Kuvatila**, **Tehosteet**, **Lähennä**, **QR-lukija**, **Kuvakoko/Videolaatu**, **Suodatin**, **Tallennus**

#### › **Selfien kuvaaminen**

Jos haluat ottaa selfien, siirry kohtaan **Vaihtoehdot** ja vaihda takakameran (älypuhelimen taustapuolella) sijaan käyttöön **etukamera** (älypuhelimen etupuolella).

Tällöin puhelimen näyttö näyttää ikään kuin peililtä ja selfien ottaminen on paljon helpompaa! **Täyleen kuva asutas asutas asutas inimeralises asutas asutas asutas asutas asutas asutas asu** 

#### › **Tallenna video**

Siirry kohtaan **Vaihtoehdot** ja valitse **Videotila**. Myös videotilassa voit käyttää takakameraa tai etukameraa selfien ottamista varten.

Aloita kuvaus koskettamalla punaista painiketta, jossa on videokameran symboli. Vasemmassa yläkulmassa näkyy kuinka kauan videota on kuvattu. Pysäytä kuvaus painamalla uudestaan punaista kenttää.

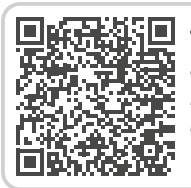

# **älypuhelimella**

*https://www.emporiamobile. com/fi/selkeaesti-selitettynae/ taeydellinen-aelypuhelin-kuvia*

# **6. MUUT EMPORIA-SOVELLUKSET**

Emporia on kehittänyt seuraavat erittäin helppokäyttöiset sovellukset. Löydät sovellukset **Suosikkisovellukset**sivulta, kohdasta **Kaikki sovellukset** ja kohdasta **Pika-asetukset**.

Monimutkaisempia toimintoja sisältäviä sovelluksia löydät **Google Play** 

**Kaupasta**.

#### **6.1 Taskulamppu**

Ota pika-asetuksista **taskulamppu** käyttöön, jolloin älypuhelimen taustapuolella oleva LED-valo syttyy.

# **6.2 Äänetön tila**

- Ota pika-asetuksista käyttöön **äänetön tila**.
- Määritä ajankohta, jolloin **äänetön tila** päättyy automaattisesti ja älypuhelimen soittoääni kuuluu jälleen saapuvien puheluiden kohdalla.
- *Lisätietoa on luvussa »Äänenvoimakkuuden painikkeet« sivulta 19.*

# **6.3 Herätys**

#### › **Herätyksen asetus**

- Valitse **Herätysaika** ja anna kellonaika numeronäppäimillä. Tallenna tiedot. Herätys herättää joka päivä asettamanasi aikana.
- Valitse merkkiääni koskettamalla kohtaa **Hälytyksen soittoääni**.

Huomaa, että toiset äänistä ovat voimakkaampia ja toiset pehmeämpiä ja hiliaisempia.

• Säädä herätyksen **äänenvoimakkuus** herätysäänen mukaan.

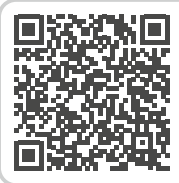

**emporia-sovellus: herätys**  *https://www.emporiamobile. com/fi/selkeaesti-selitettynae/ emporia-herätys*

#### › **Herätyksen kytkeminen käyttöön tai pois käytöstä**

Kytke herätys käyttöön tai pois käytöstä **Herätys**-sovelluksen painikkeesta tai **pika-asetuksista**.

- › **Herätyksen kytkeminen pois** Kun herätys soi:
	- mykistä herätys **äänenvoimakkuuden painikkeesta** kytkemättä herätystä pois käytöstä
	- kytke herätys pois käytöstä **pysäytys**painikkeesta
	- siirrä herätys soimaan uudelleen viiden minuutin kuluttua valitsemalla **Torkku**
- *Kun katkaiset puhelimen virran, myös hälytys poistetaan käytöstä. Hälytys ei siis tässä tapauksessa hälytä.*

# **6.4 Kalenteri**

Kuluva kuukausi näytetään kalenterinäkymässä. Nykyinen päivä on merkitty sinisellä.

# › **Neuen Termin eintragen**

- › **Lisää uusi tapahtuma**
	- Valitse **Uusi merkintä** ja valitse, haluatko lisätä **tapahtuman** vai **syntymäpäivän**.
	- Nimeä kalenterimerkintä. Merkintä näkyy kalenterissa tällä nimellä.
	- Aseta nyt uuden merkinnän aikaväli. Oletusasetuksena merkitään nykyinen päivä ja seuraavat puoli tuntia.

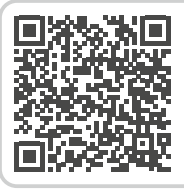

**emporia-sovellus: kalenteri**  *https://www.emporiamobile. com/fi/selkeaesti-selitettynae/ emporia-kalenteri*

- Kosketa päivämäärää ja kellonaikaa ja muuta tietoja.
- Kohdassa **Muistutukset** voit valita, kuinka paljon ennen kalenterimerkinnän ajankohtaa saat ilmoituksen siitä.
- Kohdassa **Toisto** voit asettaa kalenteriin merkityn tapahtuman toistumaan päivittäin, viikoittain, kuukausittain tai vuosittain.

Muista tallentaa kaikki kalenterimerkinnän tiedot ja niihin tehdyt muutokset!

#### › **Tapahtuman avaaminen ja muuttaminen**

Kalenteriin merkityt tapahtumat ja syntymäpäivät näkyvät kuukausittaisen kalenterinäkymän yleisnäkymässä.

- Kosketa päivän kenttää, jolloin kyseisen päivän tuntinäkymä tulee näkyviin.
- Kalenterissa jo olevat tapahtumat näkyvät kalenterissa tapahtuman nimellä merkittyinä laatikoina.
- *Huomio, luettelo on pitkä! Kalenteriin merkitty tapahtuma ei välttämättä näy ensi silmäyksellä. Liu'uta luetteloa ylös tai alas, jotta kyseiselle päivälle muiden kellonaikojen kohdalle merkityt tapahtumat tulevat näkyviin.*
	- Kun kosketat tapahtuman merkintää, sen tiedot avautuvat ja voit tehdä niihin muutoksia.

#### › **Tapahtuman etsiminen**

- Valitse tällöin kuukauden yleisnäkymässä **Uusi merkintä** ja luettelossa **Tuleva**.
- Nyt kaikki tapahtumat järjestetään nykyisestä päivästä lähtien aikajärjestykseen.
- Voit tietenkin avata tapahtumaan liittyvät tiedot ja muokata tapahtumaa koskettamalla sitä.

# **6.5 Sää**

› **Sää-sovelluksen asetukset**

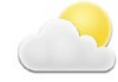

- Avaa **Sää > Asetukset**.
- Kytke säätoiminto käyttöön.
- Lisää seuraavassa vaiheessa sijainti.
- Kirjoita **hakukenttään sijainti** (= haluamasi paikka). Hakua vastaavat paikat näytetään luettelossa, valitse niistä haluamasi.
- Tarkastele tämän paikan seuraavien päivien säätä valitsemalla **Takaisin**. Tässä paikassa vallitseva lämpötila näytetään etusivulla päivämäärän yläpuolella.
- Jos haluat tietää, millainen sää on jossain toisessa paikassa, valitse uusi sijainti.
- Valitse nyt, minkä paikan sään haluat nähdä ja valitse se lisäämällä sen kohdalle valintamerkki.

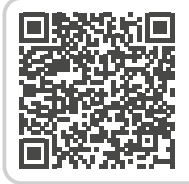

**emporia-sovellus: sää** 

*https://www.emporiamobile. com/fi/selkeaesti-selitettynae/ emporia saeae*

# **6.6 Selain**

- › **Tiedon hakeminen internetistä**
	- Avaa **Internet**-sovellus.
	- Hakukenttä on selaimen tärkein elementti. Siihen kirjoitetaan hakusanoja, joista halutaan saada tietoa. Avaa näppäimistö koskettamalla **hakukenttää**. Kirjoita **hakusana**.
	-
	- Kun hakemasi käsite tulee näkyviin, voit koskettaa **ehdotusta** tai vahvistaa haun valitsemalla **Siirry**.
	- Selain etsii nyt internetistä hakuasi vastaavia **verkkosivustoja**.
- Hakutulokset näytetään luettelona. Verkkosivuston otsikon alla lukee **verkkotunnus**, eli internet-sivuston osoite. Lyhyiden kuvausten perusteella voit miettiä, vastaako kyseinen sivu etsimääsi.
- Ehdotettu internet-sivusto avataan vasta kun kosketat verkkotunnusta. Palaa hakutulosten luetteloon valitsemalla **Takaisin**.

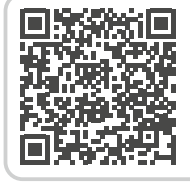

**emporia-sovellus: internet**  *https://www.emporiamobile. com/fi/selkeaesti-selitettynae/ emporia-internet*

#### **6.7 Sähköposti**

› **Olemassa olevan sähköpostitilin määrittäminen** 

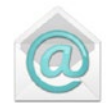

#### **älypuhelimeen**

Onko sinulla jo käytössäsi sähköposti tietokoneessasi ja haluat käyttää sitä myös älypuhelimellasi? Jotta voit määrittää sähköpostitilin älypuhelimeesi, tarvitset ensimmäiseksi tilitiedot:

- Mikä on sähköpostiosoitteesi?
- Mikä on siihen liitetty salasana?

#### › **Uusien saapuneiden sähköpostien näyttäminen**

Kun olet vastaanottanut sähköpostin, älypuhelimessasi vilkkuu merkkivalo ja info-keskuksessa näkyy vastaava ilmoitus.

Avaa **info-keskus** ja kosketa ilmoitusta, jolloin uusi sähköposti avautuu. Voit avata sähköpostisovelluksen myös **Kaikki sovellukset** -luettelosta ja siirtyä sitä kautta suoraan sähköpostitilin **postilaatikkoon** saapuneisiin sähköposteihin.

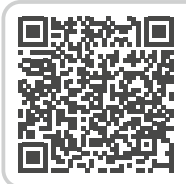

**Sähköpostitilin liittäminen**  *https://www.emporiamobile. com/fi/selkeaesti-selitettynae/ sähköpostin-asennus*

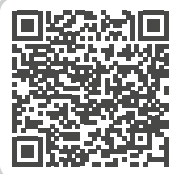

#### **Saapuneet sähköpostit**  *https://www.emporiamobile. com/fi/selkeaesti-selitettynae/ sähköpostilaatikko*

› **Sähköpostin kirjoittaminen** Kun avaat sähköpostisovelluksen, olet yleensä suoraan saapuneissa sähköposteissa. Monissa sovelluksissa tässä näkymässä on kynällä varustettu symboli, jota painamalla voi aloittaa uuden sähköpostin kirjoittamisen. Valitse emporian esiasennettussa sovelluksessa **Kirjoita sähköpostiviesti**. Aivan kuten tietokoneella sähköpostia kirjoitettaessa kirjoitetaan ensin vastaanottaja ja **aihe**, ja sen jälkeen viesti tekstikenttään. Voit myös liittää tietoja, kuten esim. valokuvia, ja sen jälkeen lähettää sähköpostin.

*Kirjoita* **kopio (Cc)** *-riville vastaanottajat, joille haluat lähettää kopion sähköpostista. Jos haluat lähettää sähköpostin samanaikaisesti usealle vastaanottajalle, mutta et halua, että vastaanottajat näkevät toistensa sähköpostiosoitteet, kirjoita kaikki osoitteet piilokopio (Bcc) -riville.*

- › **Vanhojen sähköpostien näyttäminen** Jokainen sähköpostitili on jaoteltu eri kansioihin, esim. **Postilaatikko**, **Lähetetyt**, **Luonnokset**, jne. Emporian sähköpostisovelluksessa voit siirtyä eri kansioihin valitsemalla **Saapuneet**.
	- › **Sähköpostitilin poistaminen** Valitse **Asetukset** ja sieltä kaikki **tilit**, jotka tähän älypuhelimeen on liitetty. Valitse sähköpostitili, jonka haluat poistaa, ja kosketa sitten kohtaa **Poista tili**.

# **6.8 Laskin**

Kirjoita haluamasi luvut numeronäppäimillä ja käytä peruslaskutoimituksia.

Saat tuloksen näkyviin valitsemalla =.

Tyhjennä kenttä valitsemalla **Poista**.

# **6.9 Lähennä**

• Avaa **Lähennä**-sovellus tai valitse **Kamera**sovelluksessa **Lähennä**.

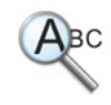

- Pidä nyt älypuhelinta pienen etäisyyden päässä suurennettavan kohteen päällä. Jos kuva ei tarkennu automaattisesti, kosketa näyttöä.
- Kosketa toistuvasti $\|\cdot\|$  -symbolia, kunnes haluamasi suurennus on saavutettu.
- Voi tarvittaessa valaista kohdetta koskettamalla taskulamppu-symbolia.

# **6.10 QRlukija**

Tällä sovelluksella voit lukea QR-koodeja. Avaa **QR-lukija**-sovellus tai

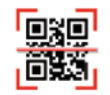

valitse **Kamera**-sovelluksessa **QR-lukija**.

#### › **QR-lukijan käyttäminen**

- Avaa **QR-lukija**-sovellus. Näytössä näkyy kameran kuva, jossa on vaalealla korostettu neliö.
- Pidä nyt älypuhelinta pienen etäisyyden päässä luettavasta QR-koodista. Suuntaa kamera niin, että neliön muotoinen QR-koodi näkyy vaalean neliön sisällä.
- Kamera lukee jatkuvasti etsimen kuvaa huomaat sen vaakasuunnassa ylös ja alas liikkuvasta punaisesta viivasta – kunnes QR-koodi on luettu. Jos kuva ei tarkennu automaattisesti, kosketa näyttöä.
- QR-koodiin kätketty tieto, esim. internetosoite, näytetään automaattisesti. Valitse nyt jokin valittavissa olevista vaihtoehdoista: avaa näytössä näkyvä internet-osoite selaimessa tai kopioi linkki ja lähetä se toisella sovelluksella.

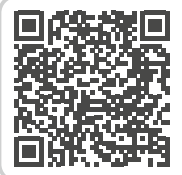

**emporia-sovellus: QR-lukija**  *https://www.emporiamobile. com/fi/selkeaesti-selitettynae/ emporia-qr-lukija*

Muut emporia-sovellukset

#### **6.11 Sovellussuositukset**

Maakohtaiset sovellusehdotukset, joita emporia suosittelee käyttäjilleen.

# **6.12 Touch Trainer**

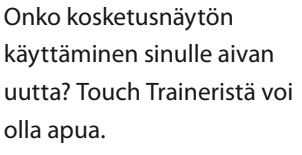

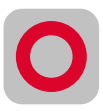

Sen avulla voit opetella helppojen harjoitusten avulla näytön koskettamista, liu'uttamista ja zoomausta. Mukavia harjoitteluhetkiä!

# **6.13 emporiaCOACH emporiaCOACH** on

älypuhelimeen asennettu sovellus, josta saat paljon hyödyllistä tietoa. Digitaalisen maailman perusteet selitetään helposti ja ymmärrettävästi muutamassa vaiheessa. Kurssin suorittamiseen ei vaadita internet-yhteyttä. Peruskurssin jälkeen tarjotaan ladattavia jatkokursseja.

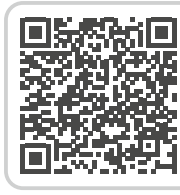

#### **emporia-sovellus: emporiaCOACH**  *https://www.emporiamobile. com/fi/selkeaesti-selitettynae/*

*emporia-coach*

# **6.14 Google-sovellukset**

Emporia-sovelluksen lisäksi älypuhelimeen on esiasennettu lukuisia Google-sovelluksia, kuten esim.:

#### • **Google Play Kauppa**

Tästä esiasennetusta Googlesovelluksesta pääset lataamaan internetistä lukemattomia sovelluksia.

#### • **Google Maps**

Tämä esiasennettu Google-sovellus tekee älypuhelimestasi navigaattorin. Reitti- ja navigointitoimintojen lisäksi se pitää sisällään monenlaisia sijaintia tai määränpäätä koskevia tietoja sekä ajankohtaiset liikennetiedot.

#### **Google Maps**

*https://www.emporiamobile. com/fi/selkeaesti-selitettynae/ google-maps*

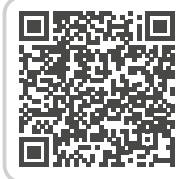

#### **Google-palvelut**

*https://www.emporiamobile. com/fi/selkeaesti-selitettynae/ google-palvelut*

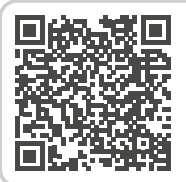

#### **Google Assistant**

*https://www.emporiamobile. com/fi/selkeaesti-selitettynae/ google-assistant*

Google Assistant kuuntelee ääntäsi. Toiminto hakee puolestasi tietoja Internetistä, antaa tietoja tai käynnistää sovelluksia, kun annat käskyn.

# **7. YYHTEYKSIEN MUODOSTAMINEN**

#### **7.1 WLAN-yhteys**

Tarvitset WLAN-yhteyden muodostamista varten WLAN-verkon nimen (verkon SSID) ja siihen liitetyn salasanan.

*Jos kotonasi on jo WLAN-verkko, kyseiset tiedot on yleensä merkitty reitittimen alapuolelle.*

- › **WLAN-toiminnon aktivointi**
	- Avaa aloitusnäytöstä **pika-asetukset** napauttamalla

rataskuvaketta.

• Ota WLAN-toiminto käyttöön älypuhelimessa napauttamalla kohdan WLAN vieressä olevaa kenttää **1** .

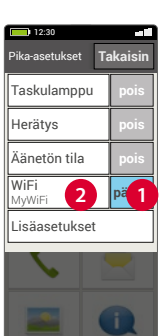

• Kentässä lukee nyt **Päällä**. Tekstikentässä **WLAN** lukee, että älypuhelin on löytänyt WLAN-verkkoja (**WLAN-verkkoja käytettävissä**).

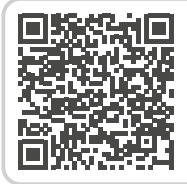

**Taustatietoa: internetyhteys** 

*https://www.emporiamobile. com/fi/selkeaesti-selitettynae/ internet-yhteys*

Fi·49

# › **WLAN-verkon valitseminen ja yhdistäminen**

• Napauta tekstikenttää **2 WLAN**.

Näkyviin tulee WLANverkkojen luettelo.

- Napauta WLAN-verkkoa, johon haluat yhdistää älypuhelimesi.
- Kirjoita salasana kenttään. Tarkista salasanan oikeinkirjoitus napauttamalla valintaruutua, jolloin salasana tulee näkyviin.
- Vahvista valitsemalla **Yhdistä**.

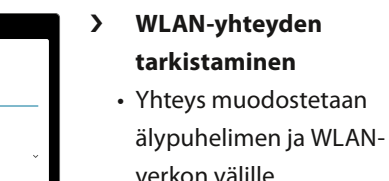

z x c v b n m 1

Peru Yhdistä

Valmis , **. . . . . . . . .** Poista

a | s | d | f | g | h | j | k | l <sup>q</sup> <sup>w</sup> <sup>e</sup> <sup>r</sup> <sup>t</sup> <sup>y</sup> <sup>u</sup> <sup>i</sup> <sup>o</sup> <sup>p</sup> **1 2 3 4 5 6 7 8 9 0**

 Näytä salasana Lisäasetukset

MyWiFi Suojaus **WPA/WPA2 Personal**

3

• Kun yhteys on muodostettu, tekstikentässä lukee **Yhdistetty**. WLANverkko, johon yhteys on

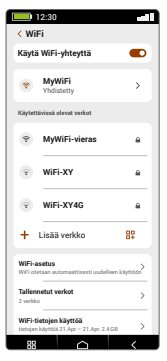

muodostettu, näkyy nyt myös **pikaasetuksissa**.

*Yhteys muodostetaan automaattisesti, kun älypuhelin on WLAN-verkon läheisyydessä. Edellytyksenä on, että WLAN-toiminto on otettu käyttöön älypuhelimessa.*

#### **7.2 Bluetooth**

Bluetooth on elektronisten laitteiden välille muodostettava langaton yhteys. Sen avulla voit yhdistää puhelimesi muihin Bluetooth-yhteyttä käyttäviin laitteisiin, kuten esim. handsfreelaitteeseen tai ulkoiseen kaiuttimeen.

› **Bluetoothin kytkeminen käyttöön** Valitse **Pika-asetukset** ja kytke Bluetooth käyttöön kohdassa **Lisäasetukset > Bluetooth**.

› **Bluetooth-laitteiden hakeminen**

> Napauta tekstikenttää **Muodosta uusi laitepari.** Kaikki lähistöllä käytettävissä olevat Bluetooth-laitteet näkyvät näytössä. Jos haluamasi laite ei näy luettelossa, se on tehtävä

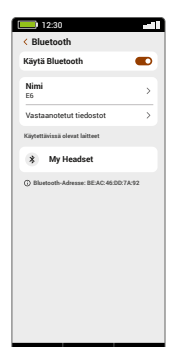

näkyväksi, eli asetettava laiteparin muodostamistilaan. Lue tätä varten Bluetooth-laitteen käyttöohje.

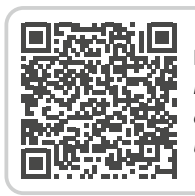

**Bluetooth**  *https://www.emporiamobile. com/fi/selkeaesti-selitettynae/ bluetooth*

#### › **Bluetooth-laitteen liittäminen**

Valitse laite, jonka haluat yhdistää puhelimeesi. Yleensä sinun on annettava puhelimeen tai Bluetoothlaitteeseen koodi, jotta yhteys voidaan muodostaa. Useimmissa tapauksissa koodi on 0000 tai 1234. Lisätietoja on Bluetooth-laitteen käyttöohjeessa.

*Puhelin tunnistaa liitetyt laitteet puhelimen lähellä ja yhdistää ne automaattisesti.*

# › **Bluetooth-laitteen pariliitoksen poistaminen**

Jos haluat poistaa yhteyden Bluetoothlaitteeseen, valitse kohdan Laiteparit luettelosta haluamasi laitteen asetukset ja valitse **Poista laitepariyhteys**.

# **7.3 NFC-yhteys**

NFC on langattomaan tiedonsiirtoon tarkoitettu lähitunnistustekniikka. Se mahdollistaa tietojen siirtämisen helposti kahden vierekkäin olevan laitteen välillä.

# › **Mihin NFC-tekniikkaa käytetään?**

# • **Kosketukseton maksaminen** NFC-lähikenttäviestintää käyttävällä matkapuhelimella maksaminen tapahtuu periaatteessa samalla tavalla kuin NFC-lähikenttäviestintää käyttävällä pankkikortilla. Lisäksi sinun on asennettava sovellus, joka suorittaa maksun NFC:tä käyttäen kassalla. Tätä varten sovelluksessa tulee olla maksumahdollisuus.

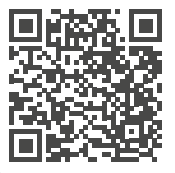

#### **NFC**

*https://www.emporiamobile. com/fi/selkeaesti-selitettynae/ nfc*

• **Jatkuva verensokerin seuranta** Vartalolle sijoitettu pieni anturi mittaa jatkuvasti verensokeriarvoa. Nämä tiedot siirretään NFC-yhteyden välityksellä lukulaitteelle, esim. älypuhelimeen.

# › **NFC-yhteyden kytkeminen käyttöön**

- Valitse **Pika-asetukset** ja kytke NFC käyttöön kohdassa **Lisäasetukset > NFC**.
- Aseta älypuhelin sitten sen laitteen päälle tai viereen, jonka kanssa yhteys halutaan muodostaa, ja varmista, että molemmat NFC-moduulit ovat mahdollisimman lähekkäin.
- NFC-yhteys muodostetaan automaattisesti, mikä osoitetaan yleensä näytössä näkyvällä tai äänimerkillä.

# **7.4 Mobiilidatayhteys**

Jos sallit mobiilidatan käytön, voit milloin tahansa käyttää internetiä, vastaanottaa viestejä, jne.

# › **Mobiilidatayhteyden muodostaminen**

- Avaa aloitusnäytöstä **pika-asetukset** napauttamalla rataskuvaketta.
- Laajenna luetteloa valitsemalla

**Lisäasetukset**.

• Ota **mobiilidata**

Bluetooth **NEC** WiFi-hotspot Mobiilidata Lentokonetila **pois päällä pois pois pois** 12:30 *Pika-asetukset* **Takais** Taskulamppu Herätys Äänetön tila **WiFi** MyWiFi **pois pois päällä**

käyttöön älypuhelimessa napauttamalla kohdan **Mobiilidata** vieressä olevaa kenttää.

• Kentässä lukee nyt **Päällä**.

*Jos matkapuhelinliittymäsopimukseesi ei sisälly mobiilidatan siirtoa, pidä älypuhelimen mobiilidatatoiminto aina pois käytöstä, jotta sinulle ei aiheudu lisämaksuja. Tällöin voit käyttää sovelluksia Internet-yhteydellä vain, kun yhteys WLAN-verkkoon on muodostettu.*

# **7.5 WLAN-tukiasema**

Tee älypuhelimestasi mobiilireititin, jolloin voit esim. yhdistää kannettavan tietokoneesi internetiin, kun olet tien päällä.

# **7.6 Lentokonetila**

Lentokonetila poistaa käytöstä kaikki laitteen radioyhteydet. Kun se on käytössä, et voi soittaa puheluita, käyttää internetiä tai lähettää viestejä. Voit kuitenkin käyttää älypuhelimeen tallennettuja tietoja sekä sovelluksia, jotka eivät vaadi internet-yhteyttä.

# **7.7 Sijainti**

Tällä toiminnolla sovellukset, joille lupa on myönnetty, voivat määrittää älypuhelimesi nykyisen sijainnin.

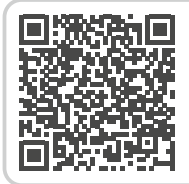

**Wi-Fi-verkkopiste** 

*https://www.emporiamobile. com/fi/selkeaesti-selitettynae/ hotspot*

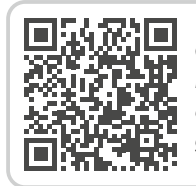

# **GPS**

*https://www.emporiamobile. com/fi/selkeaesti-selitettynae/ gps*

# **7.8 Tietojen siirtäminen tietokoneelle ja tietokoneelta**

Voit liittää emporia-laite-puhelimesi tietokoneeseen ja siirtää sen jälkeen tietoja helposti. Käytä tätä varten puhelimen mukana toimitettua USB-johtoa ja liitä se puhelimeen ja tietokoneen USB-liitäntään.

- Puhelin tunnistaa yhteyden, ja infokeskukseen tulee ilmoitus **Laitetta ladataan USB:n kautta**.
- Kosketa tätä ilmoitusta.
- Näkyviin tulee ponnahdusikkuna, josta voit valita USB-yhteyden käyttötavan.
- Valitse **Tiedostonsiirto**. Älypuhelin näkyy nyt tietokoneessa ulkoisena tallennusvälineenä ja voit kopioida tiedot.
- *Menettely voi poiketa tässä kuvatusta tietokoneesi käyttöjärjestelmästä riippuen.*

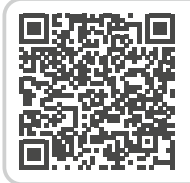

**Tiedonsiirto** 

*https://www.emporiamobile. com/fi/selkeaesti-selitettynae/ pc-yhteys*

# **8. LISÄASETUKSET**

# **8.1 Audioprofiilit**

- **Median äänenvoimakkuus**: median, kuten äänen ja videoiden, äänenvoimakkuus
- **Puhelun äänenvoimakkuus**: puheluiden äänenvoimakkuus
- **Soittoäänen voimakkuus**: soittoäänen ja viestiäänen voimakkuus
- **Herätyksen äänenvoimakkuus**: herätysäänen voimakkuus
- **Värinä ja haptinen palaute**: jos tämä toiminto on otettu käyttöön, soittoäänen lisäksi puhelin värisee puhelun saapuessa
- **Soittoääni**:

valitse luettelosta soittoääni saapuville puheluille.

• **Ilmoitusääni**:

valitse ilmoitusten saapuessa kuuluva merkkiääni.

• **Näppäimistön näppäinäänet**: näppäimistöllä kirjoitettaessa kuuluvat näppäinäänet.

• **Näytön lukitiksen ääni**:

kun näyttö lukitaan tai näytön lukitus avataan, kuuluu napsahdus.

• **Kosketusäänet**: kosketusnäyttöä kosketettaessa kuuluu myös merkkiääni.

# **8.2 Taustakuva**

Valitse kuva-albumista valokuva ja aseta se etusivun taustakuvaksi.

# **8.3 Päivämäärä ja kellonaika**

Voit määrittää päivämäärän ja kellonajan, aikavyöhykkeen ja esitysmuodon.

# **8.4 Kieli ja syöttötapa**

Valitse puhelimen kieli ja määritä **näppäimistön** asetukset.

# **8.5 Emporia-näppäimistö**

- **Syöttökielet**: Valitse, käytetäänkö järjestelmän kieltä ainoana syöttökielenä, tai valitse käytettävät syöttökielet manuaalisesti. Tällöin voit viestiä kirjoittaessa valita tekstin kirjoittamisessa käytettävän kielen määritetyistä kielistä painamalla välilyöntiä pitkään.
- Voit valita seuraavat Emporianäppäimistön yleiset asetukset:
- **Automaattiset isot kirjaimet** Jokaisen lauseen ensimmäinen sana kirjoitetaan isolla alkukirjaimella
- **Käytä värinää näppäimiä painettaessa**

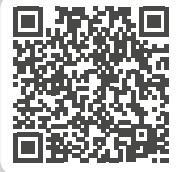

#### **emporia-näppäimistö**

*https://www.emporiamobile. com/fi/selkeaesti-selitettynae/ emporia-naeppaeimistoe*

Puhelin värisee Emporia-näppäimistön näppäimiä painettaessa.

- **Toista ääni näppäimiä painettaessa** Emporia-näppäimistön näppäimiä painettaessa kuuluu napsahdus.
- **Ponnahdusikkuna painalluksella** Näyttää valitun kirjaimen ponnahdusikkunassa näppäintä painettaessa

#### **8.6 Näyttö**

Määritä näytön asetukset, kuten **Kirkkaus**, **Yövalo**, **Automaattinen kirkkaus**, **Näytön aikakatkaisu**, **Näytön automaattinen kääntö** jne.

#### **8.7 Turva-asetukset**

Voit suojata puhelimesi väärinkäytöltä puhelimen joutuessa vieraiden henkilöiden käsiin ottamalla tässä kohdassa käyttöön näytön lukituksen ja SIM-kortin lukituksen. Lisäksi voit määrittää, miten puhelinta suojataan sovellusten asennuksen yhteydessä.

# **8.8 Järjestelmäpäivitys**

Tällä älypuhelimella voit itse ladata uusimman ohjelmiston puhelimeen, päivittää sillä järjestelmän ja parantaa sovellusten toimintaa.

- 1. Valitse **Pika-asetukset > Lisäasetukset > Järjestelmäpäivitys.**
- 2. Tarkista, että akussa on vähintään 30 % virtaa jäljellä. Muuten latausta ei voi aloittaa.
- 3. Käynnistä uuden ohjelmiston lataus valitsemalla seuraavaksi **Tarkista päivitykset**.

Sinulle ilmoitetaan, onko päivitetty ohjelmisto ladattavissa. Jos näin on, valitse **Lataa** ja käynnistä päivitysprosessi. Vihreä palkki osoittaa latauksen edistymisen.

4. Kun lataus on valmis, valitse **Päivitä nyt**. Ohjelmisto päivitetään taustalla. Voit käyttää älypuhelinta tavalliseen tapaan sen aikana.

# **8.9 Järjestelmäasetukset**

Järjestelmäasetuksista avautuvat Android13 -käyttöjärjestelmän asetukset.

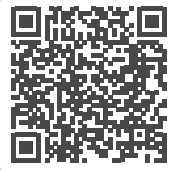

# **Järjestelmäpäivitys**

*https://www.emporiamobile. com/fi/selkeaesti-selitettynae/ jaerjestelmaepaeivitys*

# **9. HÄTÄPUHELUTOIMINTO**

Puhelimessa on hätäpuhelutoiminto, jonka voi määrittää yksilöllisesti omien tarpeiden mukaan.

Laitteen taustapuolella olevalla  $\blacktriangledown$ -hätäpuhelupainikkeella voit soittaa toimintoon tallentamasi tutun henkilön apuun kriittisessä tilanteessa.

- 1. Käytä akkukantta, jossa on hätäpuhelupainikkeen syvennys.
- $2.$   $\blacktriangleright$ hätäpuhelupainike on oletuksena pois käytöstä.
- 3. Avaa **oma sivu** liu'uttamalla etusivua oikealle.

Valitse **Hätäpuhelu**.

- 4. Tallenna omat hätäpuhelun yhteystietosi.
- 5. Ota hätäpuhelupainike käyttöön vasta, kun olet määrittänyt SOS-yhteyshenkilöt.

# › **Miten käynnistän hätäpuhelun?**

Paina 3 sekunnin ajan puhelimen taustapuolella olevaa

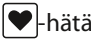

-hätäpuhelupainiketta.

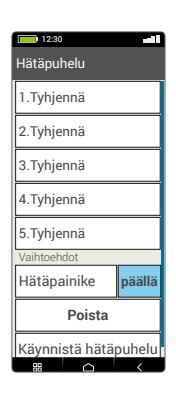

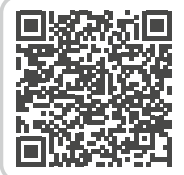

#### **Tietoa emporiahätäpuhelutoiminnosta**

*https://www.emporiamobile. com/fi/selkeaesti-selitettynae/ emporia-haetaepuhelu*

# › **Miten pysäytän vahingossa käynnistämäni hätäpuhelun?**

- 1. Jos olet vahingossa käynnistänyt hätäpuhelun, lopeta puhelu painamalla kolmen sekunnin ajan punaista painiketta. Hätäpuhelujakso keskeytyy.
- 2. Sammuta sen jälkeen puhelin ja käynnistä se uudelleen, jotta hätäpuhelun tilan asetukset nollautuvat.

#### › **Miten tallennan SOS-yhteyshenkilön?**

- 1. Avaa ›Hätäpuhelun asetukset‹.
- 2. Valitse tyhjä paikka.
- 3. Yhteystietojesi luettelo avautuu. Kosketa yhteystietoa, jolle haluat ilmoittaa hätätilanteesta.
- 4. Määritä, onko kyseessä yksityishenkilö vai pelastusviranomainen (apujärjestö), ja lähetetäänkö lisäksi hätäpuhelua koskeva viesti.

# › **Mitä hätäpuhelun vastaanottajan tulee tehdä?**

- 1. SOS-yhteyshenkilön tulee lopettaa puhelu ja soittaa hätään joutuneelle henkilölle takaisin. Muussa tapauksessa puhelu katkeaa automaattisesti minuutin kuluttua ja puhelin soittaa seuraavalle SOS-yhteyshenkilölle.
- 2. Emporia-puhelin vastaa automaattisesti SOS-yhteyshenkilön puheluun ja muodostaa puheyhteyden uudelleen.

# **10.LIITE**

#### • **Valmistaja:**

emporia telecom GmbH + CoKG Industriezeile 36, 4020 Linz, Austria

- **Maahantuoja:** emporia telecom GmbH + CoKG Industriezeile 36, 4020 Linz, Austria
- **Tuotemerkki:** emporia
- **Malli:** emporiaSMART.5mini (E5mini)
- › **Tuki**
- **Emporia Service Centre** maanantai-perjantai 1300-1700 +358 (0) 800 416 190

support-fi@emporiatelecom.com www.emporiamobile.com

#### › **Takuu**

Laitteen 24 kuukauden takuu (6 kuukautta akun ja lisätarvikkeiden kohdalla) alkaa laitteen siirtymisestä sen omistajalle. Siirtymisajankohdan todistat **alkuperäisellä ostokuitilla** (kassakuitti, lasku), jossa on **IMEI-numero**. Säilytä nämä asiakirjat huolellisesti. Takuusuorituksemme perustuu oston ajankohtana voimassa oleviin takuuehtoihimme. Takuu on voimassa vain käytettäessä alkuperäisiä emporia-akkuja. Oikeudellisesti sovellettavassa suurimmassa mahdollisessa laajuudessa emporia ei ole missään tilanteessa vastuussa seuraavista tilanteista:

- Tietojen tai tulojen menettäminen
- Kaikenlaiset erikoislaatuiset tai satunnaiset vahingot sekä seuraamukset tai välilliset vahingot, riippumatta siitä, miten ne ovat aiheutuneet.

› **Vaatimustenmukaisuusvakuutus (DOC) emporia telecom GmbH + CoKG** (Industriezeile 36, 4020 Linz, Austria) vakuuttaa, että radiolaite/ televiestintälaite **emporiaSMART.5mini (E5mini)**

on direktiivin vaatimusten mukainen:

- 1907/2006 RFACH
- 2011/65/EU RoHS
- 2014/53/EU radiolaitedirektiivi (RED)
- (EU) 2019/320 Soittajan sijainnin määrittäminen hätäpuheluissa.
- (EU) 2022/2380 Muutokset radiolaitedirektiiviin

Koko EU-vaatimustenmukaisuusvakuutus on luettavissa osoitteessa: **www.emporiamobile.com/doc**

Eveline Pupeter 01. 08. 2023, Linz/Austria CEO emporia Telecom

#### › **Tuotteen tekniset tiedot**

- $\cdot$  **Mitat:** 138.2×66×10.65mm
- **Paino:** 158g
- **Akku:** Li-ion 3.85V, 2500mAh, 9.625Wh (ei vaihdettavissa)
- **AC-adapterin teho:** DC5.0V, 1.5A, 15W
- **Valmiusaika:** 190h\*
- **Puheaika:** 550min\* (\*Käyttöaika voi olla lyhyempi verkon kattavuudesta ja käytössä olevista sovelluksista riippuen.)

• **Sisäinen antenni:**  SAR-keho: 1.17W/kg SAR-pää: 0.59W/kg SAR-raajat: 2.78W/kg

- **Käyttölämpötila:** -10°– +40°C
- **Langattomat tekniikat:** Bluetooth V5.0, GPS+GLONASS+Beidou+Galileo, WiFi 2.4G (802.11 b/g/n), WiFi 5G (802.11 a/n/ac)
- **Kuulolaiteyhteensopivuus:** M4/T4
- **Näytön erottelutarkkuus:** IPS 4.95" 19:9; 460×960px
- **Kamera:** 13+0.3+2MP (takakamera) 8MP (etukamera)
- **Käyttöjärjestelmä:** Android 13
- **RAM:** 4Gt
- **Muisti (ROM):** 64Gt
- **SD-kortti:** < 256GB

#### **Taajuudet**

- **Bluetooth:** 2402-2480MHz; Lähetysteho: <0.005W
- **Bluetooth LE:** 2402-2480MHz; Lähetysteho: <0.0008W
- **2.4G WiFi**: 2412-2472MHz; Lähetysteho: <0.047W
- **5G WiFi**: 5150-5250MHz; Lähetysteho: <0.026W
- **5G WiFi**: 5225-5875MHz; Lähetysteho: <0.026W
- **GPS:** (receiver) 1.57542GHz
- **BDS:** (receiver) 1.561098GHz
- **GLONASS:** (receiver) 1.602GHz
- **Galileo:** (receiver) 1.561098GHz
- **NFC:** 13.56MHz
- **GSM 900:** 880-915, 925-960MHz; Lähetysteho: <2.004W
- **GSM 1800:** 1710-1785, 1805- 1880MHz; Lähetysteho: <0.867W
- **WCDMA Band I:** 1920-1980, 2110-2170MHz; Lähetysteho: <0.253W
- **WCDMA Band VIII:** 880-915, 925-960MHz; Lähetysteho: <0.262W
- **LTE FDD Band 1:** 1920-1980, 2110-2170MHz; Lähetysteho: <0.265W
- **LTE FDD Band 3:** 1710-1785, 1805-1880MHz; Lähetysteho: <0.221W
- **LTE FDD Band 7:** 2500-2570, 2620-2690MHz; Lähetysteho: <0.201W
- **LTE FDD Band 8:** 880-915, 925-960MHz; Lähetysteho: <2523W
- **LTE FDD Band 20:** 832-862, 791-821MHz; Lähetysteho: <0.214W

#### **Käyttörajoitus**

- EU:ssa LTE/NR UE:n toiminta taajuusalueella 28 on rajoitettu taajuusalueille 703-736MHz (Tx) ja 758-791MHz (Rx).
- EU:ssa NR UE:n toiminta taajuusalueella 78 on rajoitettu taajuusalueelle 3400~3800MHz.
- RF-tehon vähennys, joka käynnistyy tässä teknisessä ohjekirjassa kuvatun läheisyysantureiden ja vastaanottimen havaintomekanismien yhdistelmän avulla.
- Taajuusalue 5150~5350MHz on rajoitettu sisäkäyttöön asiaa koskevien oikeudellisten vaatimusten mukaisesti.

#### › **Määräystenmukainen käyttö**

- Tämä matkapuhelin on kestävä ja tarkoitettu mukana kuljetettavaksi. Se on silti suojattava kosteudelta (sade, kylpyhuone, ...) ja iskuilta.
- Vain eurooppalaisiin verkkostandardeihin (AT, BE, CZ, DE, DK, ES, FI, FR, GB, HR, HU, IE, IT, NL, NO, PL, PT, SE, SI, SK, SZ, TR).
- Ei saa altistaa suoralle auringonvalolle.
- Laitteessa on magneetteja. Pidä laite siksi kaukana esineistä, joita magneetit voivat häiritä, esim. luottokortit ja implantoitavat lääkinnälliset laitteet. Jos käytät implantoitavaa lääkinnällistä laitetta, käytä tuotetta vasta keskusteltuasi asiasta lääkärin kanssa.
- Muunlainen kuin edellä kuvattu käyttö johtaa tuotteen vaurioitumiseen. Lisäksi käyttöön liittyy vaaroja, kuten sähköiskun tai tulipalon vaara. Tuotteeseen ei saa tehdä muutoksia eikä koteloa saa avata.
- Virtalähde soveltuu käytettäväksi vain yleisen sähköverkon tavallisissa pistorasioissa, joiden vaihtojännite on 100–240V / 50/60Hz (10/16A).

#### › **Turvallisuusohjeet**

Lue kaikki tässä käyttöohjeessa olevat turvallisuusohjeet tarkasti, ja noudata niitä. Näin olet suojautunut vaaroilta etkä riko määräyksiä.

- Katkaise virta matkapuhelimesta sairaaloissa ja lääketieteellisten laitteiden lähellä. Säilytä vähintään 20 cm:n etäisyys sydämentahdistimen ja toimintaan kytketyn matkapuhelimen välillä.
- Älä koskaan käytä matkapuhelinta autolla ajaessasi. Noudata kansallisia lakeja ja tieliikennettä koskevia määräyksiä.
- Matkapuhelimen virta on katkaistava lentokoneessa.
- Matkapuhelimen virta on katkaistava huoltoasemien ja muiden räjähtäviä aineita sisältävien paikkojen lähellä.
- Älä koskaan osoita LED-taskulampun valolla ihmisten tai eläinten silmiin! (suojaluokka 3)
- Älä käytä puhelinta suurella äänenvoimakkuudella pidempiä aikoja, jotta

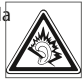

vältyt mahdollisilta kuulovaurioilta. Älä pidä matkapuhelinta korvallasi, kun kaiutin on käytössä tai hätäpainiketta on painettu.

- Kuulokkeiden käyttäminen suurella äänenvoimakkuudella voi vaurioittaa kuuloa. Tarkista kuulokkeiden äänenvoimakkuus.
- Matkapuhelimessa ja lisätarvikkeissa voi olla pieniä osia. Säilytä matkapuhelinta pienten lasten ulottumattomissa.
- Suosittelemme irrottamaan laturin ukonilmalla matkapuhelimesta.
- Virtalähde toimii tuotteen ja pistorasian välisenä laitteena. Pistorasian on oltava laitteen välittömässä läheisyydessä ja siihen on oltava esteetön pääsy.
- Tämä laite testattiin tavallisissa käyttöolosuhteissa, joissa laitetta pidetään kehoa vasten. Jotta radiotaajuudesta aiheutuvalle kuormitukselle asetetut vaatimukset täyttyvät, etäisyyden kehon, erityisesti käyttäjän pään, ja langattoman laitteen antenni mukaan lukien välillä tulee olla 0 cm. Tämän laitteen kanssa käytettävissä kolmansien osapuolien vyölenkeissä, koteloissa ja vastaavissa lisätarvikkeissa ei saa olla metalliosia. Kehoa vasten pidettävät lisätarvikkeet, jotka eivät täytä näitä vaatimuksia,

eivät mahdollisesti vastaa radiotaajuudesta aiheutuvalle kuormitukselle asetettuja vaatimuksia, ja niiden käyttöä tulee välttää. Käytä vain laitteen sisäänrakennettua antennia tai hyväksyttyä antennia.

- Tämä laite vastaa direktiivin 2014/53/EU olennaisia vaatimuksia ja muita asiaankuuluvia säännöksiä. Kaikki tärkeät radiotestitapaukset on suoritettu.
- Varo: Räjähdysvaara, jos akun tilalle vaihdetaan väärän tyyppinen akku. Hävitä käytetyt akut ohjeiden mukaisesti.
- Laite vastaa radiotaajuutta koskevia vaatimuksia, kun laite on 5 cm:n päässä kehosta.
- › **Hävittäminen**
- **Pakkauksen hävittäminen**  Pakkaukset ja pakkausapuvälineet ovat

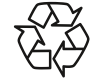

on aina toimitettava kierrätykseen. • **Akkujen hävittäminen** 

Akkuja ja paristoja ei saa hävittää kotitalousjätteen mukana!

kierrätyskelpoisia, ja ne

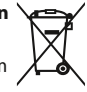

Kuluttajana sinulla on lain mukainen velvollisuus toimittaa käytetyt akut ja paristot kierrätettäviksi. Voit palauttaa ne paikallisiin keräyspisteisiin tai alan erikoisliikkeeseen.

• **Laitteen hävittäminen**  Kun tuote on tullut elinkaarensa päähän, älä hävitä sitä kotitalousjätteen

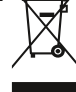

mukana. Vie se elektroniikkajätteen keräyspaikkaan, esim. kuntasi jäteasemalle, jossa se voidaan kierrättää ympäristöystävällisesti.

- DA Der tages forbehold for trykfejl, fejltagelser og tekniske ændringer.
- FI Pidätämme oikeuden painovirheisiin, erehdyksiin ja teknisiin muutoksiin.
- NO Det kan forekomme trykkfeil, feil og tekniske endringer.
- SV Med förbehåll för tryckfel, misstag och tekniska ändringar.

# emporia<br>SMART.5 mini

PartNo: E5mini\_BDA-V1\_16006-FiN | 202311